# データベースで楽しむ

出馬表は競馬新聞の馬柱に相当し、競馬道GT2で予想をする際の基本とな る画面です。出馬表を表示させた状態から[拡張コマンド]を使うと、[予 想]や[新聞印刷]を行なったり、[成績]等も表示できます。また、[出馬 表・騎手厩舎検索機能]もあります。

# 出馬表を表示する

出馬表を表示するには、競馬道GT2を起動し 1 メインメニュー [出馬表] から [出馬表・開催 日検索] を選びます。

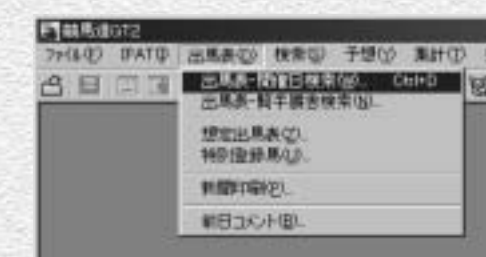

2 「出馬表検索」 のウインドウが表示さ れたら、まず左側の「開催年」「開催 日」を選びます。右側の一覧表に当 日開催のレース名が表示されていま す。表示させたいレースを選択し [表示] をクリックすると、出馬表 が表示されます。

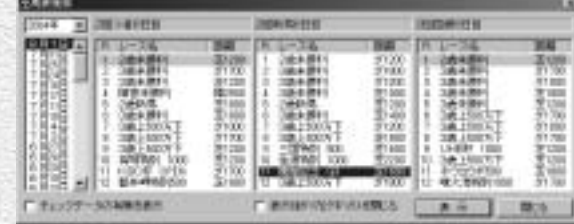

### **アドバイス**

#### チェックデータの有無を調べる

「出馬表検索」のウインドウで、左隅にある「チェックデータの有無を表示」のチェックボックスをクリックすると、「競走馬」「種牡馬」 「騎手」「厩舎」のいずれかに「チェックデータ」がある場合、レース名の頭に「①~⑮」の印が表示されます。

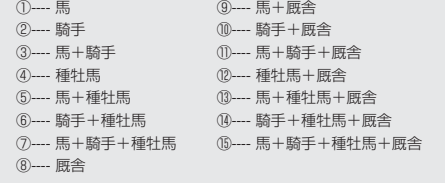

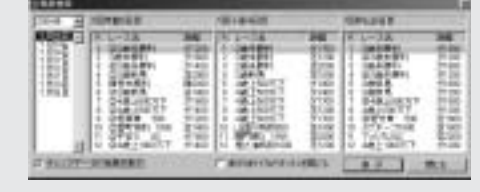

チェック機能 98ページを参照

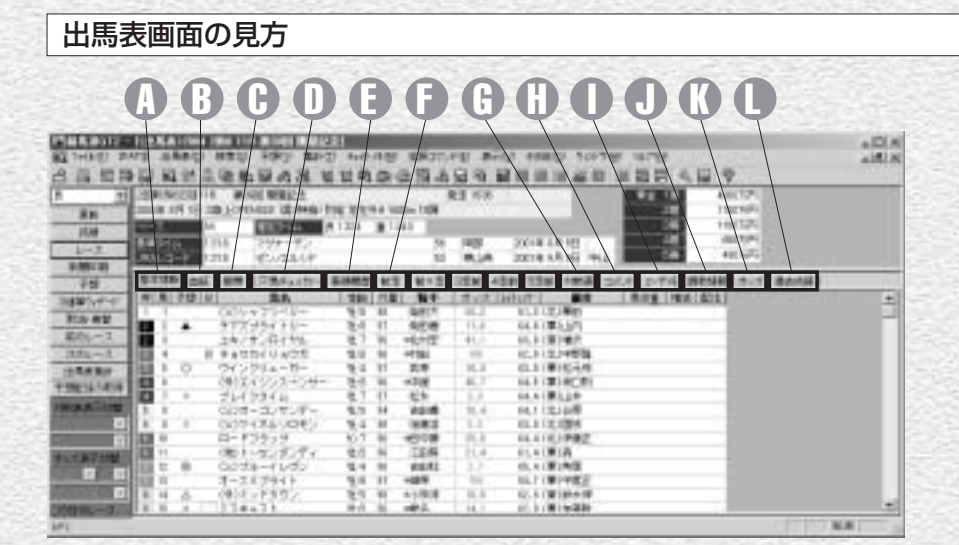

#### 基本情報タブ A

枠番、馬番、予想印(競馬ブッ 倉・中京は中野秀幸氏・それ以 ンカーの有無、馬名、性齢、斤 量、騎手、単勝オッズ(予想オ ッズ)、レイティング、厩舎が 表示されます。

#### 血統タブ B

父馬名、母馬名、母父馬名、母 母馬名が表示されます。父馬名 をクリックすると種牡馬情報が 表示されます。

#### 脚質タブ C

競走馬の脚質(逃・先・差・追) 質は前走のレースの脚質を表示 しています。ただし、前走出遅 れなどしている場合は前々走の 脚質を表示します。レイティン グも表示していますので、展開 を考えながら各馬の能力比較も 併せて行なうことができます。

クの予想印 京都・阪神・小 データの設定をもとに穴馬該当 外は松本憲二氏のもの)、ブリ──は○が表示されます。○が多け 穴馬チェッカータブ D 穴馬チェッカーは穴馬チェック 馬を表示します。該当する場合 れば多いほど穴馬としての資格 があります。(→38ページ)

#### 着順履歴タブ E

前走から5走前の着順のみが一 覧で表示されます。

前走~5走前タブ F 前走から5走前について、当該 走の日付、開催日時、レース番 号、レース名、馬場状態、出走 頭数、人気、着順、コース 60 オッズタブ (芝・ダ・障害)、距離、タイム、

半3Fタイム、上がり3Fタイ ムが表示されます。

#### 対戦表タブ G

出走馬の対戦表を表示します。 拡張コマンドより、表示を切り 替えることができます。

#### D コメントタブ 出走馬の前走「騎手コメント」 「次走へのメモ」を表示します。

#### ユーザメモタブ I

ユーザがメモデータを作成して いれば(→100ページを参照)、 それを見ることができます。メ モデータは、競走馬、騎手、厩 舎、種牡馬ごとに分かれていま す。

#### 調教情報タブ J

出走馬の調教情報と評価を表示 します。

が表示されます。この場合の脚 着差、2~4コーナー順位、前 を表示します。拡張コマンドよ 予想オッズから取得したオッズ り馬連/枠連や 馬・枠連順/ 人気順に表示を切り替えること ができます。

> D 過去成績タブ(芝・ダ 重賞のみ) 同レースの過去成績を表示しま す。

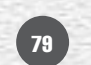

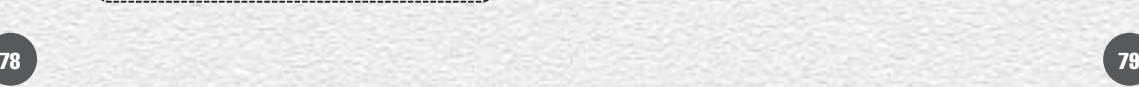

# 重賞の過去成績を見る

#### 芝・ダートの重賞競走については、出馬表を表示すると過去成績のタブが追加され、該当重賞競走の過 去成績が表示できます。(障害レースの重賞は除く)

※過去成績は特別登録馬表示画面、想定出馬表では重賞でも表示されませんのでご注意ください。

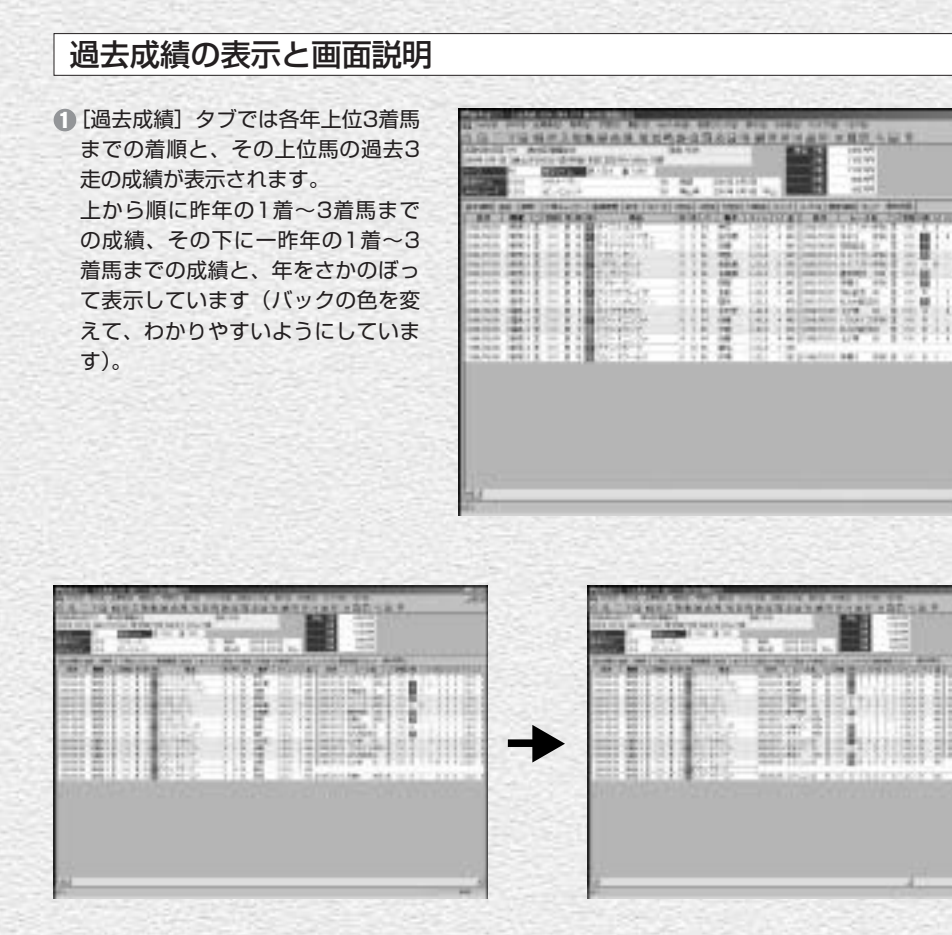

- ●上位馬の過去3走の成績は、一画面ですべて表示できません。右にスクロールしていくと、3走すべて を見ることができます。この場合、黒のタテ線が1走ごとの仕切りになっています。
- 過去3走の内容

「レース名」「着順」「人気」「コーナー通過順」「走破タイム」「斤量」「馬体重」など ●馬名をクリックすると、「競走馬画面」(91ページ)、レース名をクリックすると、「成績画面」(→86 ページ)、騎手名をクリックすると、「騎手画面」(→96ページ)が表示されます。

80

# 成績をソートする

表示された過去成績はそれぞれの項 1 目名をクリックすることでソートす ることができます。当該重賞好走馬 の人気はどうだったか、前走どんな レースを走っていたか、どんな騎手 が実績を残しているかなど、過去の 傾向をつかむことができ、馬券検討 に活用できます。

ソートは1クリック目が昇順、2ク リック目が降順、3クリック目で元 に戻ります。

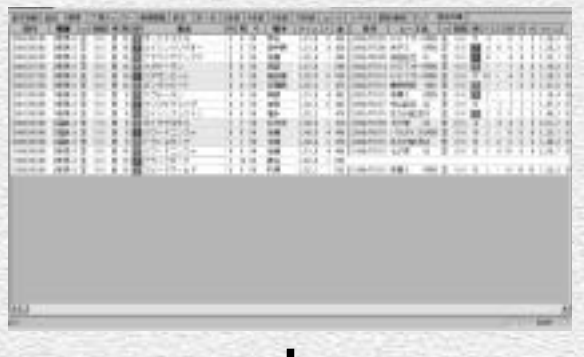

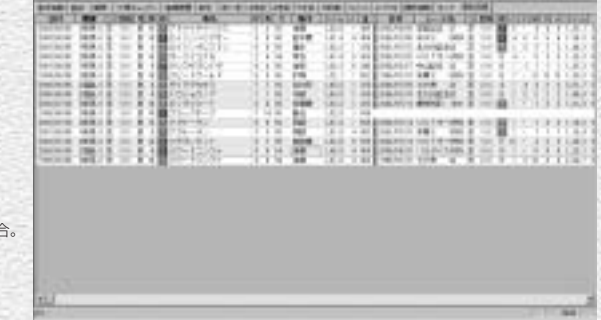

# **アドバイス**

**STELLINGERN** 

#### 成績データの空白は?

重賞の過去成績画面で、成績データが空白で抜けている場合があります。

馬名順でソートした場

・1993年以前のデータ

・最大インストールしていない場合(標準や最小インストール)

は、上位3着馬の前3走成績が抜けるケースが考えられますので、最大インストールをして、データの抜けがないようにしておくと、重 賞の過去成績を100%活用することができます。

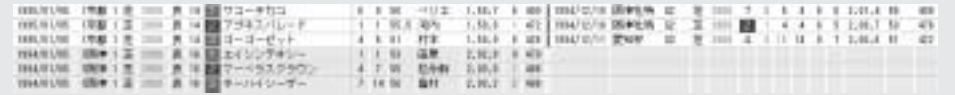

81

# 騎手・厩舎から出馬表を表示する

競馬道GT2では、指定した日の騎手 1 の騎乗馬一覧や、厩舎の出走馬一覧 から出馬表を表示する[出馬表・騎 手厩舎検索]ができます。まず、メ インメニューの「出馬表]から「出 馬表・騎手厩舎検索]を選択します。

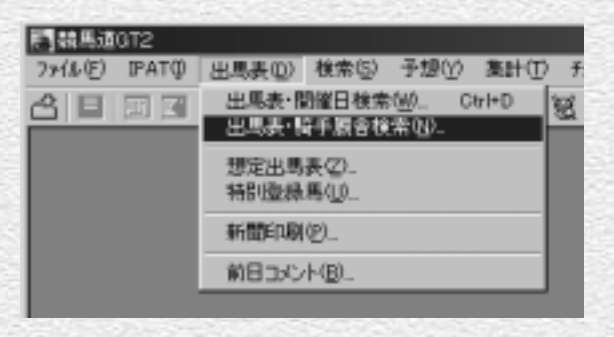

? [出馬表検索] のウインドウ左側の [開催年][開催日]と、[騎手]ま たは「厩舎」を選択すると、中央に 騎手(厩舎)の一覧が表示されます。 ここで騎乗馬(出走馬)一覧を表示 させたい騎手(厩舎)を選択してく ださい。右側に指定した日の騎乗馬 (出走馬)一覧が表示されますので、 出馬表を表示したいレースを選択し て [表示] ボタンをクリックすると、 選択したレースの出馬表が表示されま す。

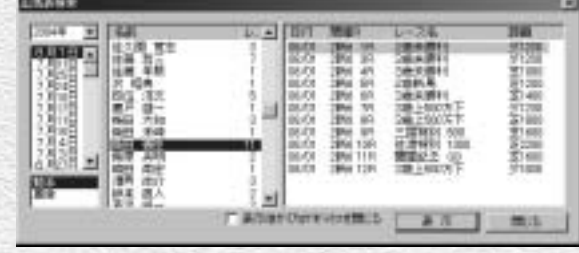

# 出馬表に表示されているレースを予想する

出馬表を表示しているレースの予想を 1 するには、[拡張コマンド]ボックスか ら[予想]を選択します。「ユーザ理論 指定」のウインドウが表示されたら任 意の理論を選んで [実行]をクリック します。 なお、予想についての詳細は4ページ 以降をご覧ください。

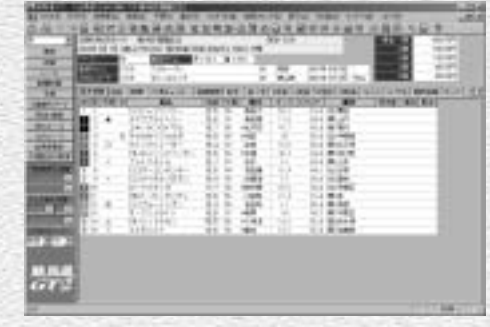

# 出馬表画面の拡張コマンドの各機能

拡張コマンドメニューを選択、または拡張コマンドのボタンをクリックすると、それぞれの機能を実行 します。

# 馬場状態

馬場状態を設定します。設定した馬場状態は予想 出馬表画面を最新情報に更新します。 を行なうときに反映されます。

#### 成績

同レースの成績データを表示します(成績データ 「出馬表検索」から別のレースの出馬表を開くとき を登録しておく必要があります)。

更新

#### レース

に使います。

#### 新聞印刷

ます。(→48ページを参照)

#### 3連単ウィザード

3連単予想をするときに使用します。

#### 前のレース 最次のレース

前のレース・次のレースを別ウインドウで表示 「出馬表集計」を表示します。(詳細については52 します。

#### 予想配信の取得

際に使用します。(配信は前日午後6時頃です)。

#### オッズ表示切替

82 83

「オッズタブ」におけるオッズ表示順を、馬番順と (競馬場名とレース番号を選択すると出馬表が切り 人気順から選択します。

#### 予想

競馬新聞スタイルの馬柱を印刷するときに使い 「ユーザ理論の指定」ウインドウから予想理論を指 定して、アクティブ表示の出馬表の予想を行な います。

#### 取消・乗替

出走の取消や騎手の乗替を設定します。

#### 出馬表集計

ページ「出馬表集計」を参照)

#### 対戦表表示切替

競馬道3連単予想班による3連単予想印を取得する 「対戦表タブ」において、コース(芝・ダート・障 害)や対戦馬の有無によって対戦表の表示形式を 切り替えます。

#### この日のレース

替わります。

検索の使い方

競馬道GT2では、データベースを様々な角度から検索できます。このうち、 [競走馬]「種牡馬]「騎手]「厩舎]「成績]検索の操作はほぼ同じインター フェースになっていますので、この操作は最初に覚えておくといいでしょう。

84

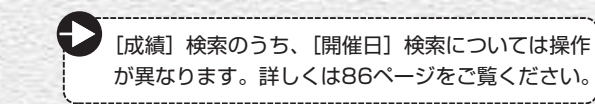

# 検索条件を設定する

∩ メインメニューの[検索]から、検索したいデー タを指定します(画面は競走馬を検索する例です)。 [成績]を検索する場合は、[成績]を選択し、さ らに「開催日」「日付]「開催]「重営]のいずれか を選択します。

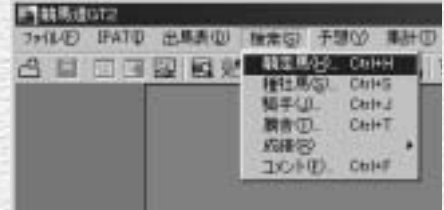

? [検索] ウインドウが表示されたら、データを検索 する条件を設定し、[検索]ボタンをクリックしま す。検索するデータによってこの「検索]ウ ドウの内容は異なりますので、条件設定の詳 それぞれ該当するページをご覧ください。

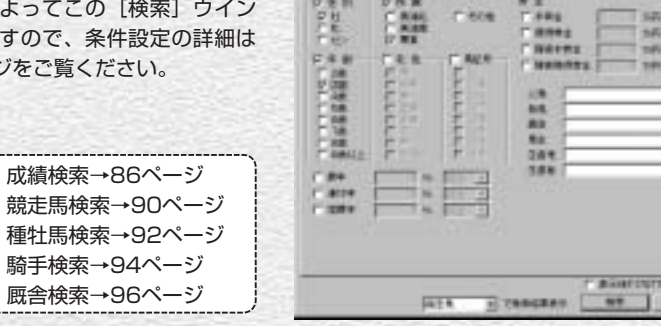

**ASSignates (mainstime just)**  $166 - 0$ 

## **アドバイス**

#### 絞込み検索を行なう

手順②で検索条件を設定してデータを検索した結果、該当するデ ータが多すぎた場合や、条件をさらに絞込んで検索し直したい場 合は、次ページ③の画面が表示されたところで[拡張コマンド] から[絞込み検索]を行なうことができます。②と同じウインド ウが表示されますので、条件を追加して検索し直してください。

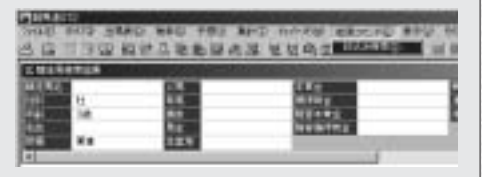

**START ST** 

3 検索結果が表示された画面です(画面 は競走馬の場合)。この画面で、検索し たデータに応じて競走馬名や種牡馬名、 騎手名等をクリックすると、それぞれ の詳細データが表示されます。なお、 さらに条件を絞り込んで検索し直した い場合は、「拡張コマンド]から「絞込 み検索] を実行します(前ページ「ア ドバイス」参照)。

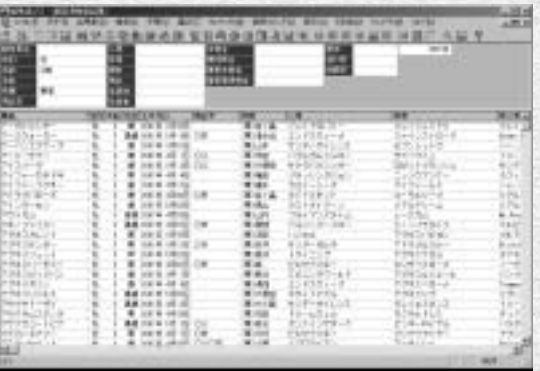

手順③の画面で競走馬名をクリックし 4 て、競走馬画面を表示させた例です。 手順①で種牡馬から検索した場合は種 牡馬画面が、騎手で検索した場合は騎 手画面が開きます。各画面の見方につ いては次ページ以降で解説しています ので、詳細はそちらをご覧ください。

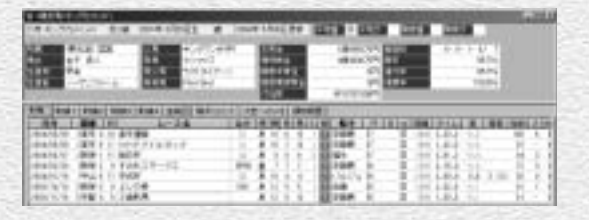

#### **アドバイス**

#### さまざまな条件を指定して検索が可能 1

各検索ウィンドウ下部の検索結果を指定するプルダ ウンメニューを利用すれば、さまざまな検索を行な うことができます。たとえば競走馬検索時に結果を 「種牡馬」に指定すると、該当馬全ての「種牡馬」 を、「騎手」に指定すると該当馬全てに騎乗したこ とのある「騎手」を検索することができます。

例)「賞金3億(30000万)円、連対率50%以上」 の競走馬を出している「種牡馬」を探す場合の検索 条件設定方法

- ①競走馬検索から、賞金、連対率の設定を行ないま す。
- ②検索結果を「種牡馬」に設定して[検索]をクリ ックします。

③該当する種牡馬の一覧が表示されます。

※検索対象期間はオプション設定の「種牡馬」検索 期間が反映されます。

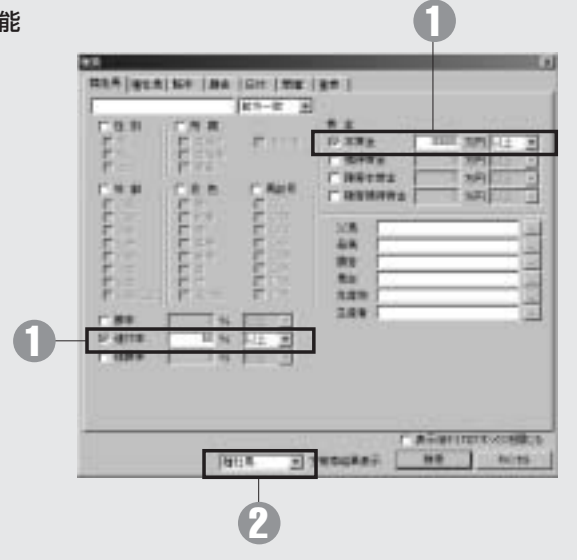

85

# 成績を検索する

競馬道GT2では、成績を「開催日1「日付1「開催1「重嘗1 の4つのカテゴ リから検索できます。任意のクラスや距離、コースなどを指定して検索でき ますので、過去の結果からレースの特徴を探る際にも便利です。

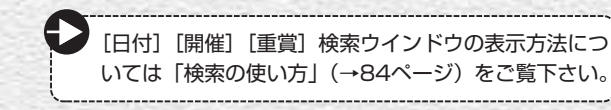

# 開催日検索

メインメニュー[検索]から[成績] 1 → 「開催日】を選択します。

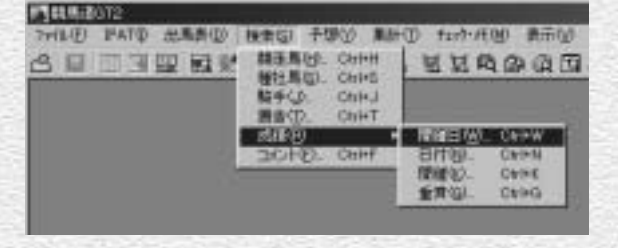

**JOSEPH H** 

 $1 - 26$ 

清潔

**TLES** 

體體

2003/01/19

 $81 - 36$ 

Ä

**BIGHTHIS** die [ F.A. ] c.005/kmm

**WAY** 

预赠

? [成績開催日検索] のウインドウで、 「開催年」「開催日」を選び、右欄の レース一覧からレースを指定したら [表示]をクリックします。

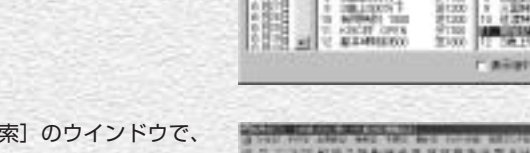

**CARDIOTECH** 2044 E 20514105

**BURNER | FRIDAY** 

**EXECUT** 

? [成績開催日検索] のウインドウで、 「開催年」「開催日」を選び、右欄の レース一覧からレースを指定したら [表示] をクリックします。

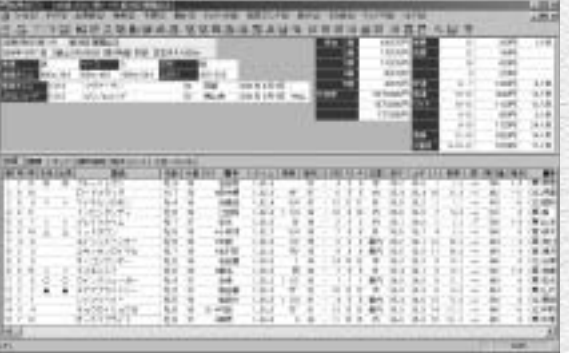

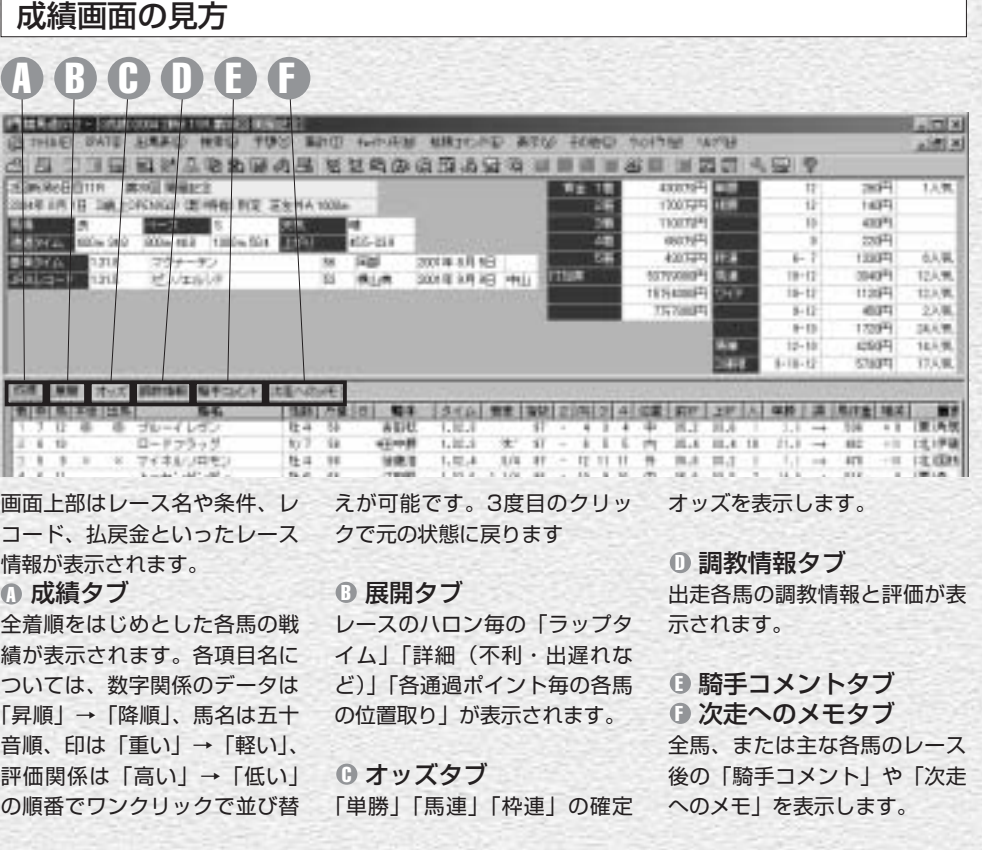

# 成績表示画面の拡張コマンドの各機能

出馬表

(出馬表データを登録しておく必要があります)。

#### 予想

「ユーザ理論」を使って予想を実行します。

#### ■前のレース ■次のレース

ます。

#### この日のレース

競馬場名とレース番号を選択すると成績画面が切り替 わります。

### レース

「成績表示」のレースの「出馬表」を表示します 「成績開催日検索」で別のレースを指定し、表示す ることができます。

#### 成績表示項目

成績タブで表示する20種類のデータ項目について 表示・非表示を設定します。

#### オッズ表示切換

前のレース・次のレースを別ウインドウで開き 「オッズタブ」におけるオッズ表示順を、馬番・枠 番順と人気順から選択します。 「オッズタブ」において表示する連勝オッズを、馬 連、枠連から選択します。

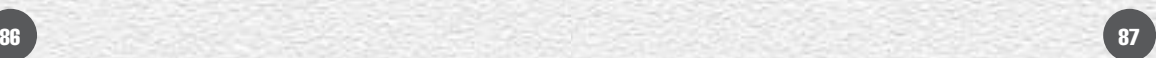

# 成績日付検索ウインドウ

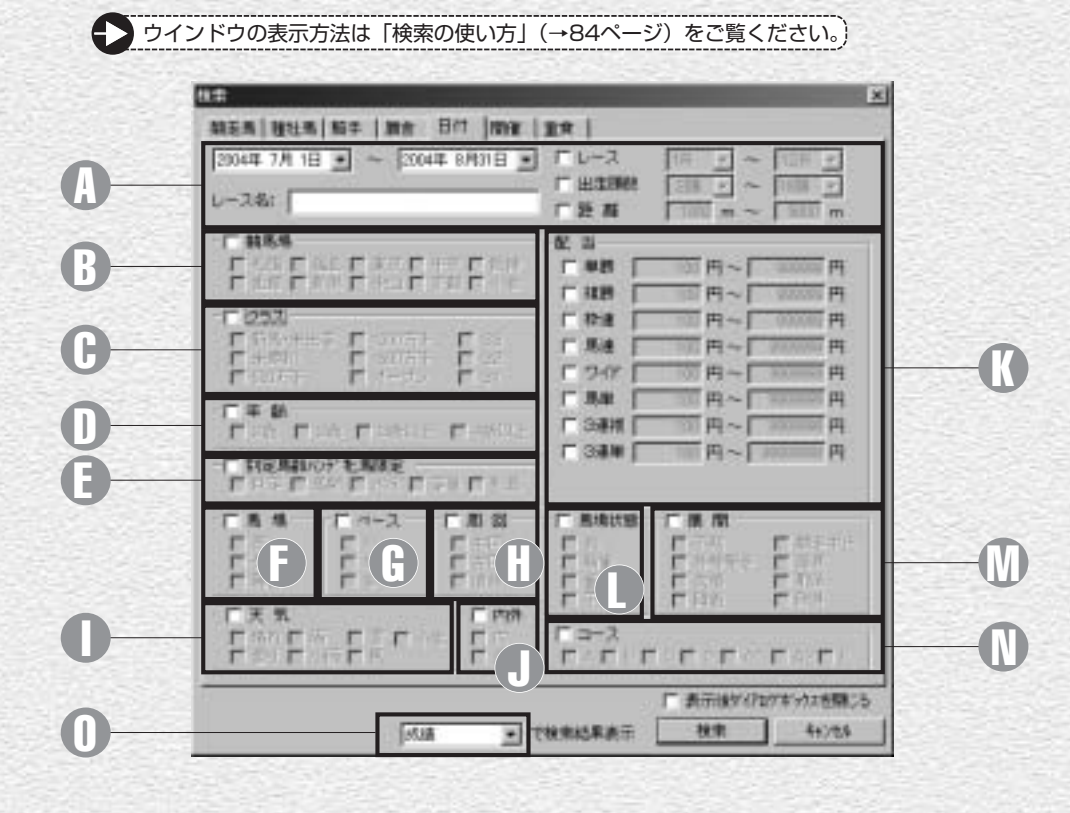

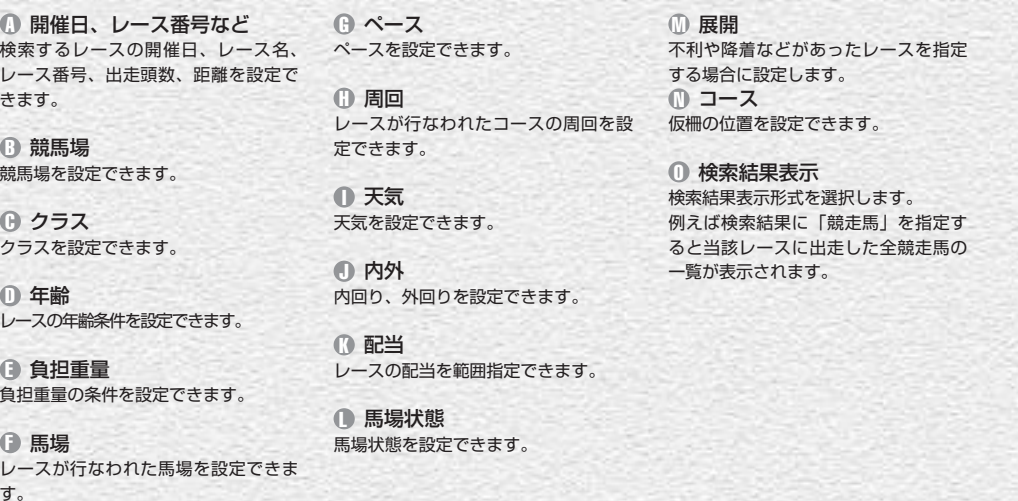

# 成績開催検索ウインドウ

※ウインドウの表示方法は「検索の使い方」(→84ページ)をご覧ください。

検索するレースの開催、レース名、レース 1 番号、出走頭数、距離を設定します。その 他の設定については、前ページの成績日付 検索ウインドウと同様です。

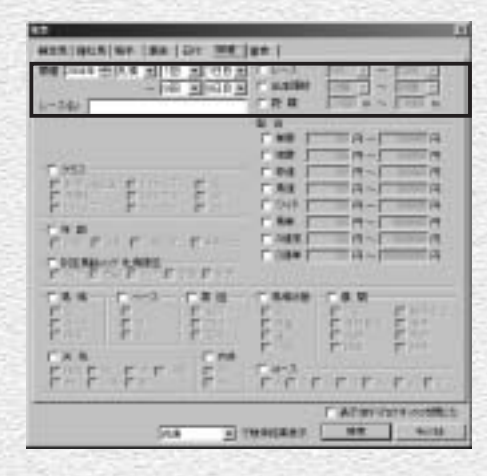

# 成績重賞検索ウインドウ

※ウインドウの表示方法は「検索の使い方」(→84ページ)をご覧ください。

検索するレースのグレード、出走頭数、距 1 離を設定します。その他の設定については、 前ページの成績日付検索ウインドウと同様 です。

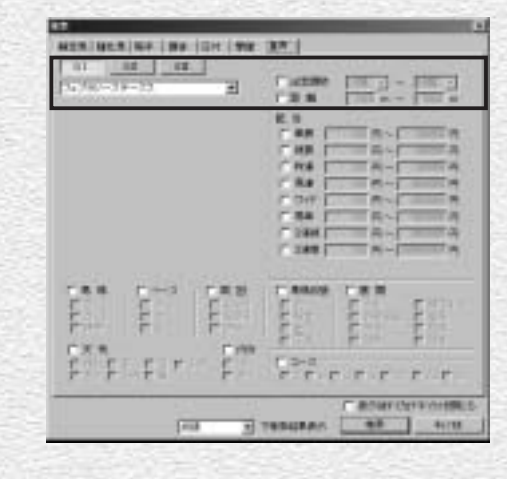

教込み検索

# 成績検索結果画面の拡張コマンドの各機能

ます。

### 一覧表示されているレースの集 一覧表示されている全レースに - 一覧表示されているレースを対 計を行なうことができます。 レース集計 回収率計算

対して「ユーザ理論」を設定し 象に、さらに条件を加えて絞込 て回収率を計算することができ み検索を行ないます。

88 89

# 競走馬を検索する

競走馬の検索は[馬名]や[年齢][性別]はもちろん、[父馬]、あるいは[獲得賞金] [連対率]など、幅広い条件から行なうことができます。馬名を忘れてしまった馬 も、複数の条件を組み合わせて検索すれば簡単にみつかるでしょう。

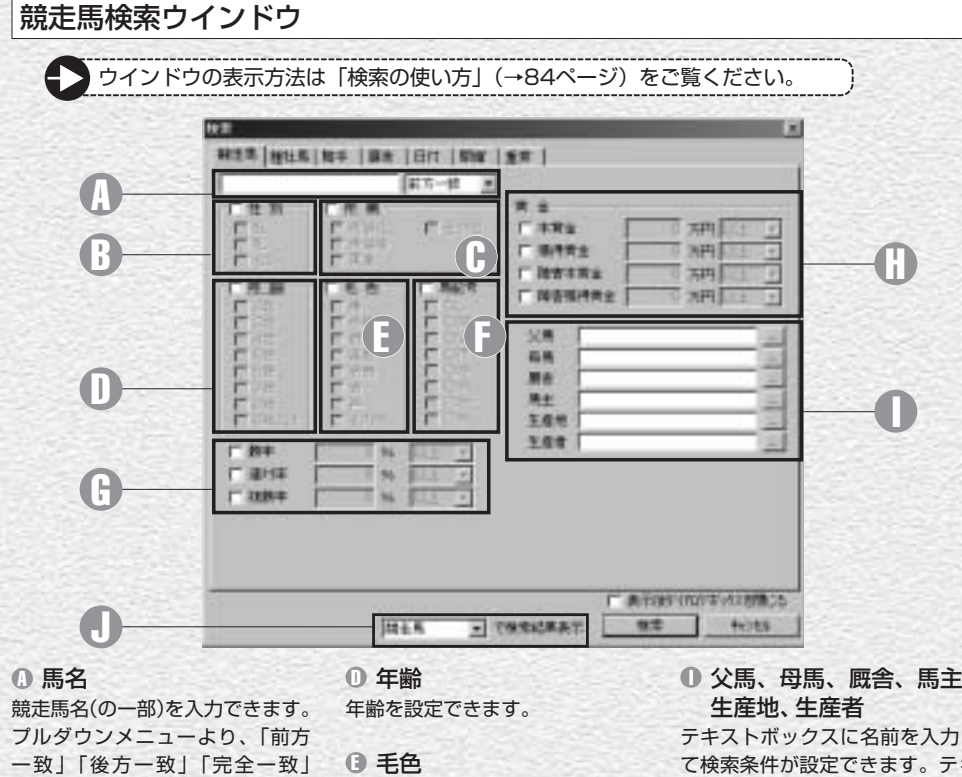

毛色を設定できます。

馬記号を設定できます。

賞金を設定できます。

馬記号 F

ます。

賞金 H

「ワイルドカード」の検索オプシ ョンを設定できます。 「ワイルドカード」設定時には \*:0文字以上の任意の文字列 ?:1文字の任意の文字 の2種類のワイルドカード文字 (列)を使用できます。

#### 性別 B

性別を設定できます。

所属 C 所属を設定できます。

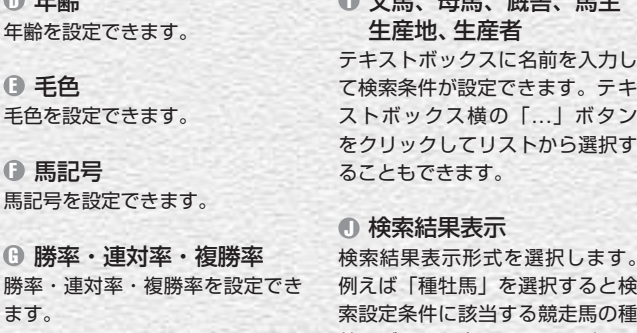

牡馬データを表示することができ ます。

#### 競走馬画面の見方 **E JE YG THY ID Nilles**  $-011$ **CONNECTION IN THE ORIGINAL CARGO COMPANY** 1118 mm 事/日本行動 ×  $17.77$ **BURGHE LEET**  $-3-1-1/$ 1876H a∓n<br>#a SECOND PLO  $7 - 7$ ■相談 **DR 774** चार  $\frac{1}{2}$  $(16.01)$ **VATES** orn Frees 08.7% OF BLUE **HY AT LIN** day Died **ASSISTED** 100,054 直接发挥的声 TASK<sup>T</sup> 9593 **VISA DAD WORK** 1 VIA! たちへのいそ 病的細胞 解す | 斤 | 6 | コ | 四期 | 2:(人) 差 | 地域  $L - 24$ **G/T 15 (N) (01 N) NUTE NE3741** 2004/05/03 0第三 4.11 第三 時間  $-10 - 20$ 意理主程  $100, 2, 31, 3 - 1.$  $\frac{1}{2}$  $21111228$ 306A/65/03 2実家 & 11 NHKマイルカップ  $57$ 第 100 1.01.5 -1.1 2064/83/27 25600 1 11 (61) FF  $\overline{a}$  $57$ **HIII** 脚質・クラス別の着度数、勝率、 度数、勝率、連対率、2着率な 戦歴タブ A 連対率、2着率などが表示され どが表示されます。 該当する競走馬の過去のレース ます。 データを一覧することができま 血統図タブ F す。一覧表の上にある各項目欄 戦績2タブ C 競走馬の血統を3代前まで遡る をクリックすれば、一覧表を昇 距離別の着度数、勝率、連対率、 血統図が表示されます。 順や降順で並び替えを行なうこ 2着率などが表示されます。コ とができます。 ース (芝・ダート) および右回 Θ 騎手コメントタブ また、項目欄の文字が太字表示 D 次走へのメモタブ になっている各項(カーソルが り・左回り別に一覧できます。 レース後の「騎手コメント」と 手のマークになる) をクリック 戦績3タブ D 「次走へのメモ」が表示されます。 すると、「成績表示」や「騎手」 馬体重・体重増減・斤量・騎手 「厩舎」の検索結果情報が表示 別の着度数、勝率、連対率、2 調教履歴タブ I されます。 着率などが表示されます。 過去の出走時の最終追い切りの 調教タイム一覧が表示されま 戦績4タブ E 戦績1タブ B 月・競馬場・馬場状態・ペース・ 枠/馬番、人気・オッズ別の着 す。

# 競走馬画面の拡張コマンドの各機能

#### チェック・編集

競走馬検索結果で、各馬の「戦歴・戦績」画面を 「戦歴」タブで表示する24種類のデータ項目につ 表示しているとき、この項目をチェックすると いて表示・非表示を設定します。 「チェック馬」として登録され、「編集」ボタンよ りチェックデータの詳細を設定できます。

#### 絞込み検索

90 91 91 91 91 91 91 91 92 93 94 95 96 97 98 999 900 91 92 93 94 95 96 97 98 97 98

競走馬検索結果で、さらに条件を設定して抽出す る競走馬のヒット件数を絞り込みます。 ボタンをクリックすると競走馬検索の条件設定ウイ ンドウが開きます。

### 戦歴表示項目

# 種牡馬を検索する

種牡馬は「種牡馬名]の他に「父馬]「母馬]「産地]「年齢]などの条件か ら検索できます。[距離適性]「ダート巧拙]「重馬場巧拙]を条件に検索す れば、種牡馬のデータを表示させるだけではなく、馬券作戦にも役立ちます。

## 種牡馬検索ウインドウ

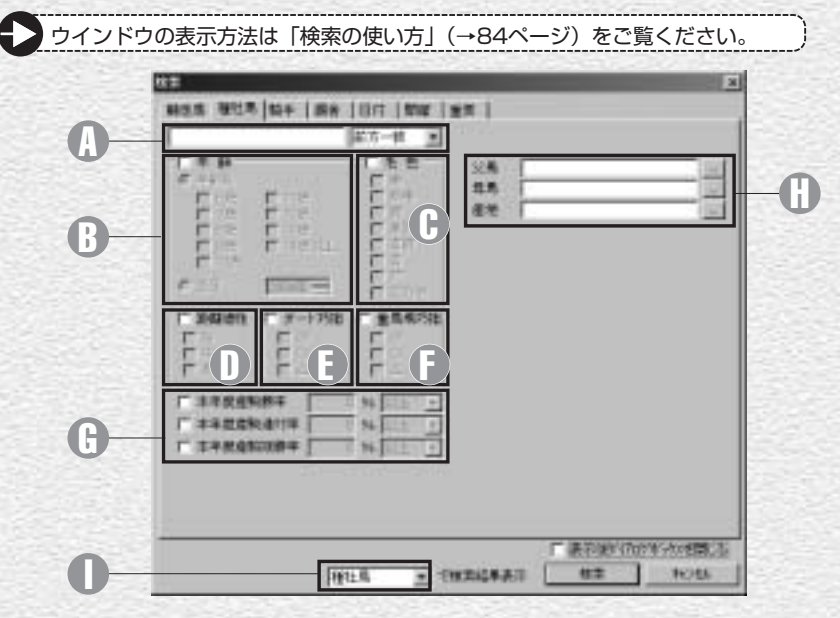

#### 種牡馬名 A

種牡馬名(の一部)を入力でき 毛色を設定できます。 ます。 プルダウンメニューより、「前 **① 距離適性** 方一致」「後方一致」「完全一致」 「ワイルドカード」の検索オプ 距離)の設定ができます。 ションを設定できます。 「ワイルドカード」設定時には \*:0文字以上の任意の文字列 ?:1文字の任意の文字

の2種類のワイルドカード文字 **① 重馬場巧拙** (列) を使用できます。

#### 年齢 B

年齢または生年を設定できま 産駒の勝率・連対率・複勝率の す。

Β 毛色

■ ダート巧拙 ダート巧拙を設定できます。

# 重馬場巧拙を設定できます。

勝率・連対率・複勝率 G 設定ができます。

距離適性(短距離・中距離・長 タンをクリックしてリストから 父馬、母馬、産地 H テキストボックスに名前を入力 して検索条件が設定できます。 テキストボックス横の「...」ボ 選択することもできます。

#### 検索結果表示 I 検索結果表示形式を選択しま す。

例えば検索結果を「戦歴」に設 定すると、当該種牡馬の産駒戦 歴が表示されます。

## 種牡馬画面の見方

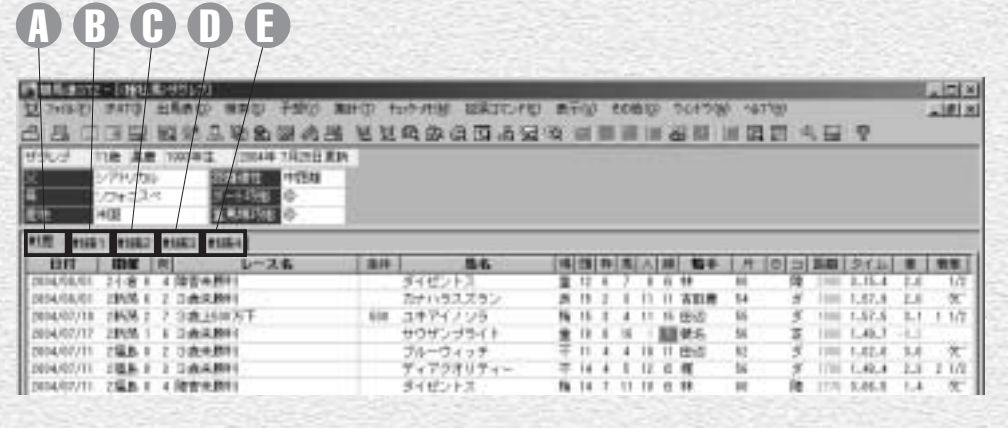

#### $0$  戦歴タブ インクラック ふじょう ふくじょう

該当する種牡馬を父とする全産 月・競馬場・馬場状態・ペース・ 駒の過去のレースデータを一覧 脚質・クラス別の着度数、勝率、(別の着度数、勝率、連対率、2 することができます。一覧表の 上にある各項目欄をクリックす ます。 ることで、一覧表を昇順や降順 で並び替えることが可能です。 表示」「騎手」「厩舎」の検索結 果が表示されます。

# 戦績1タブ

連対率、2着率などが表示され 着率などが表示されます。

### 戦績2タブ C

また、項目欄の文字が太字表示 距離別の着度数、勝率、連対率、一度数、勝率、連対率、2着率な になっている各項(カーソルが 2着率などが表示されます。コ 手のマークになる)をクリック―――ス(芝・ダート)および右回 すると、各レースや各馬の「成績 り・左回り別に一覧できます。

### 戦績3タブ D

馬体重・体重増減・斤量・騎手

### 戦績4タブ E

枠/馬番、人気・オッズ別の着 どが表示されます。

# 種牡馬画面の拡張コマンドの各機能

#### チェック・編集

種牡馬検索結果で、その産駒の「戦歴・戦績」画 種牡馬検索結果で、さらに条件を設定して抽出す 面を表示しているとき、この項目をチェックする る種牡馬のヒット件数を絞込みます。 と「チェック種牡馬」として登録され、「編集」ボ ボタンをクリックすると種牡馬検索の条件設定ウ タンよりチェックデータの詳細を設定できます。

#### 戦歴・戦績期間の指定

集計期間について設定します。 プルダウンメニューで過去1カ月~過去1年と、1 年ごとの設定を選択することが可能です。

#### 絞込み検索

インドウが開きます。

### 戦歴表示項目

種牡馬検索の対象となる産駒の戦歴・戦績表示、 「戦歴」タブで表示する24種類のデータ項目につ いて表示・非表示を設定します。

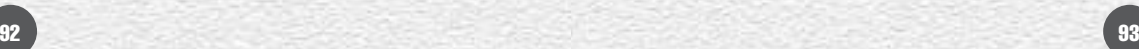

# 騎手を検索する

騎手の検索も、競走馬や種牡馬等と同様、様々な条件から行なうことができ ます。例えば、[所属厩舎]からの検索を使えば、指定した厩舎に所属する騎 手の一覧を見ることもできます。もちろん[騎手名]からの検索も可能です。

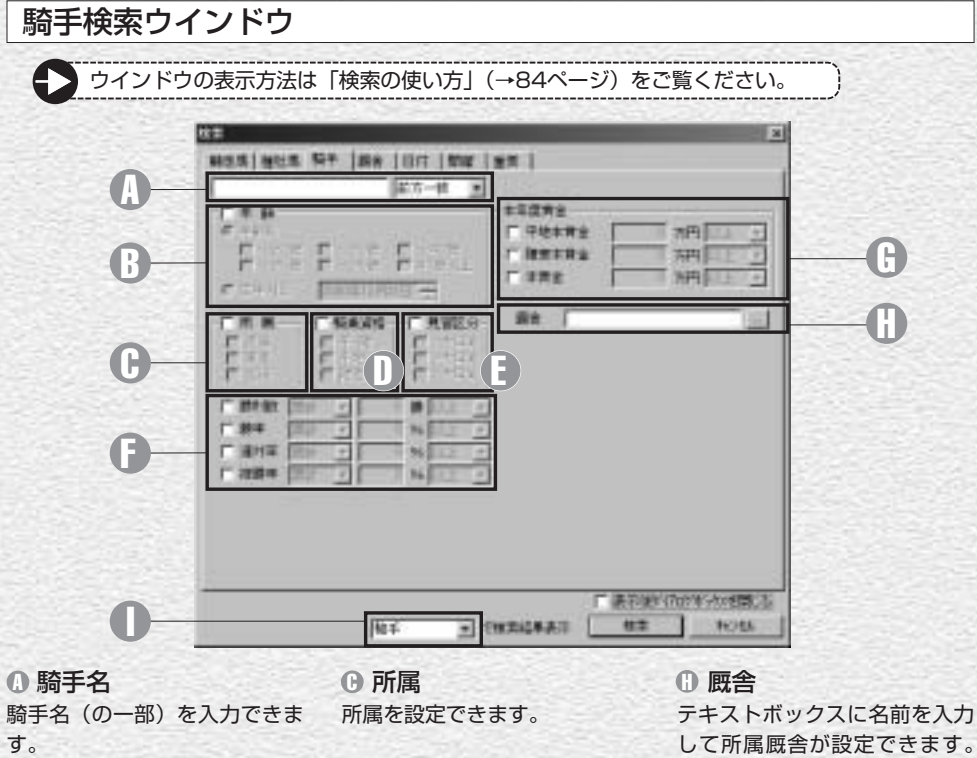

プルダウンメニューより、「前 方一致」「後方一致」「完全一致」 「ワイルドカード」の検索オプ ションを設定できます。 「ワイルドカード」設定時には \*:0文字以上の任意の文字列 ?:1文字の任意の文字 の2種類のワイルドカード文字 (列) を使用できます。

#### 年齢 B

年齢または生年月日を設定できま す。

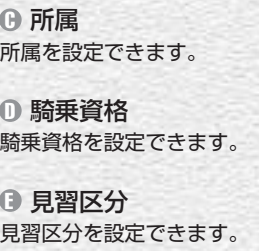

#### 勝利数・勝率・ F 連対率・複勝率 勝利数、勝率(連対率・複勝率) を設定できます。

本年度賞金 G 本年度賞金を設定できます。 して所属厩舎が設定できます。 テキストボックス横の「...」ボ タンをクリックしてリストから 選択することもできます。

#### 検索結果表示 I 検索結果表示形式を選択しま す。 例えば検索結果を「競走馬」に 設定すると、当該騎手のすべて の騎乗馬が表示されます。

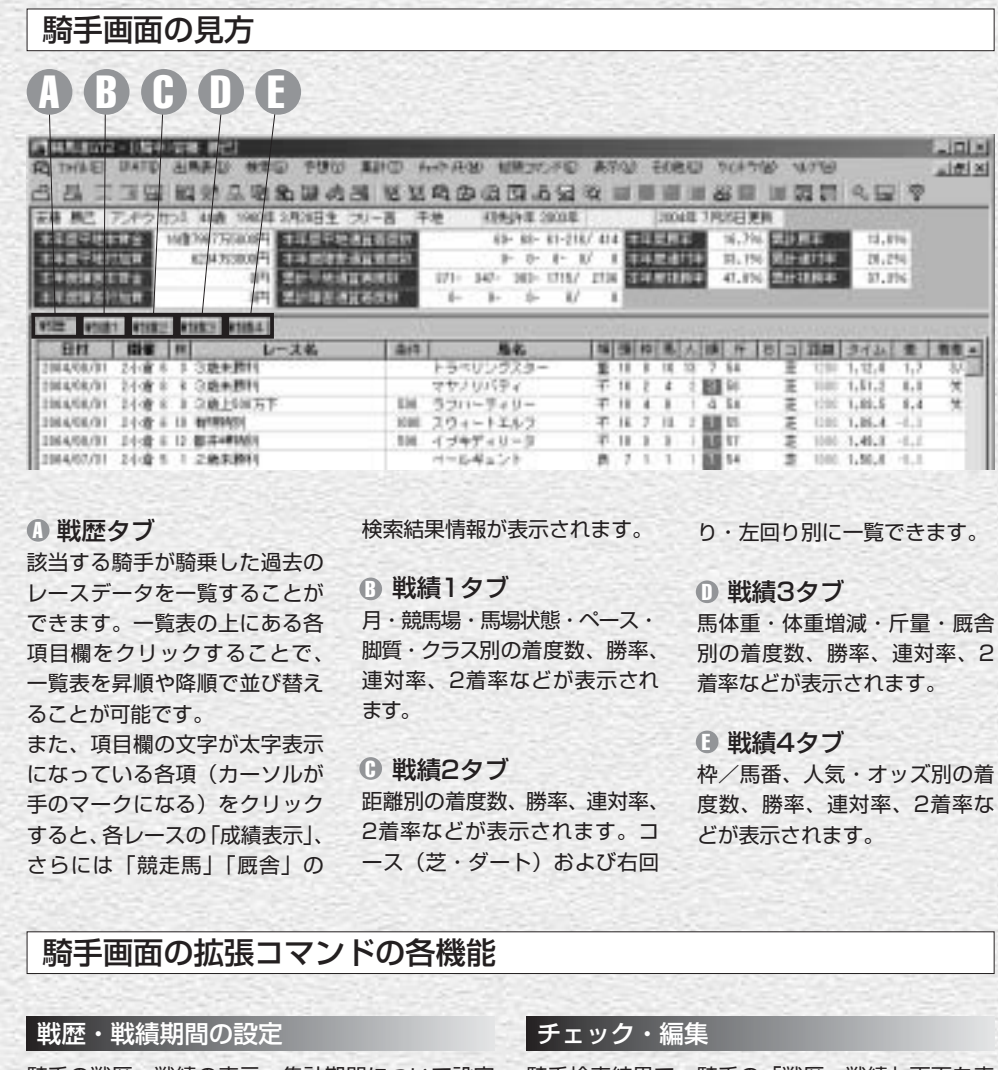

騎手の戦歴・戦績の表示、集計期間について設定 騎手検索結果で、騎手の「戦歴・戦績」画面を表 します。 1年ごとの設定を選択することが可能です。

### 戦歴表示項目

いて表示・非表示を設定します。

プルダウンメニューから過去1カ月~過去1年と、 「チェック騎手」として登録され、「編集」 ボタン 示しているとき、この項目にチェックを入れると よりチェックデータの詳細を設定できます。

 $n!$ teri so

「戦歴」タブで表示する24種類のデータ項目につ 騎手検索結果で、さらに条件を設定して抽出する 騎手のヒット件数を絞り込みます。 ボタンをクリックすると騎手検索の条件設定ウイ ンドウが開きます。

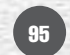

絞込み検索

# 厩舎を検索する

厩舎(調教師)の検索も、騎手同様に多くの条件から行なうことができます。 [本年度賞金]や今年の[勝利数]で検索すれば厩舎の好不調がすぐにわかるで しょう。[勝利数]や[勝率]などは本年度と累計の双方から検索できます。

# 厩舎検索ウインドウ

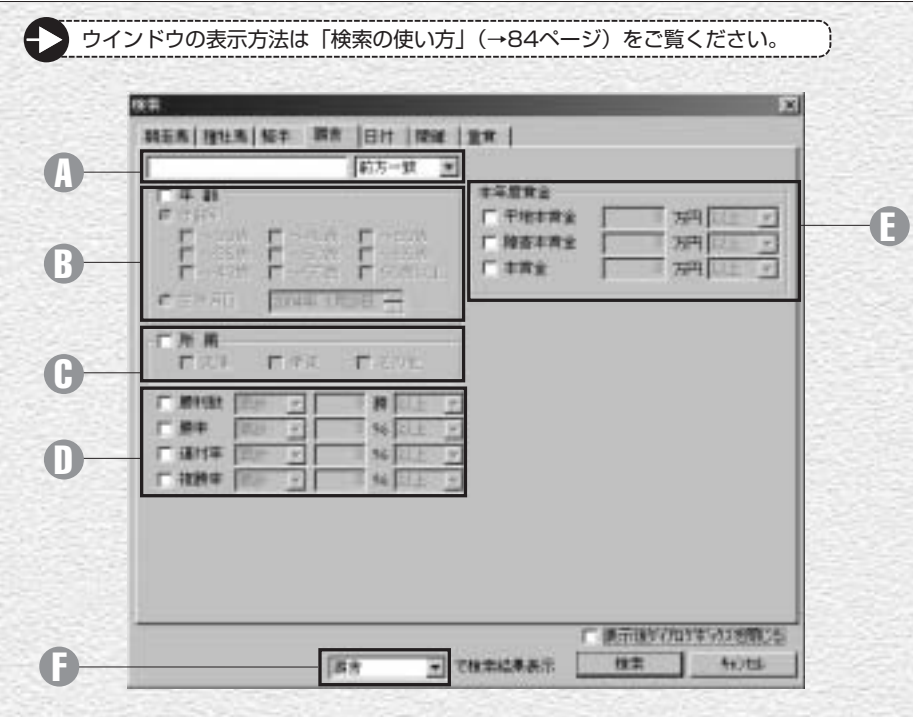

#### **D 調教師名 インタン セット の**

調教師名(の一部)を入力できま す。 プルダウンメニューより、「前 方一致」「後方一致」「完全一致」 「ワイルドカード」の検索オプ ションを設定できます。 「ワイルドカード」設定時には \*:0文字以上の任意の文字列 ?:1文字の任意の文字 の2種類のワイルドカード文字 (列)を使用できます。

![](_page_9_Picture_368.jpeg)

本年度賞金 E 本年度賞金を設定できます。

#### 検索結果表示 F

検索結果表示形式を選択しま す。 例えば検索結果を「騎手」に設 定すると、当該厩舎の所属馬に 騎乗したすべての騎手が表示さ れます。

![](_page_9_Picture_369.jpeg)

替えを行なうことができます。 また、項目欄の文字が太字表示 距離別の着度数、勝率、連対率、 度数、勝率、連対率、2着率な になっている各項(カーソルが 2着率などが表示されます。コ どが表示されます。 手のマークになる)をクリック―――ス(芝・ダート)および右回 すると、各レースの「成績表示」、 り・左回り別に一覧できます。 さらには「競走馬」「騎手」の 検索結果情報が表示されます。 戦績2タブ C

# 戦績4タブ 枠/馬番、人気・オッズ別の着 E

# 厩舎(調教師)画面の拡張コマンドの各機能

#### 戦歴・戦績期間の指定

# 厩舎の戦歴・戦績の、表示・集計期間について設 定します。

年ごとの設定を選択することが可能です。

#### 戦歴表示項目

いて表示・非表示を設定します。

### チェック・編集

プルダウンメニューで過去1カ月~過去1年と、1 「チェック厩舎」として登録され、「編集」ボタン 厩舎検索結果で、各厩舎の「戦歴・戦績」画面を 表示しているとき、この項目をチェックすると よりチェックデータの詳細を設定できます。

#### 絞込み検索

「戦歴」タブで表示する24種類のデータ項目につ 厩舎検索結果で、さらに条件を設定して抽出する 厩舎のヒット件数を絞り込みます。 ボタンをクリックすると厩舎検索の条件設定ウイ ンドウが開きます。

![](_page_9_Picture_23.jpeg)